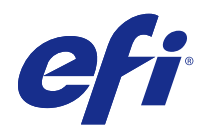

# Booklet Maker

© 2014 Electronics For Imaging. На информацию в данном документе распространяется действие Юридического уведомления в отношении данного изделия.

# Содержание

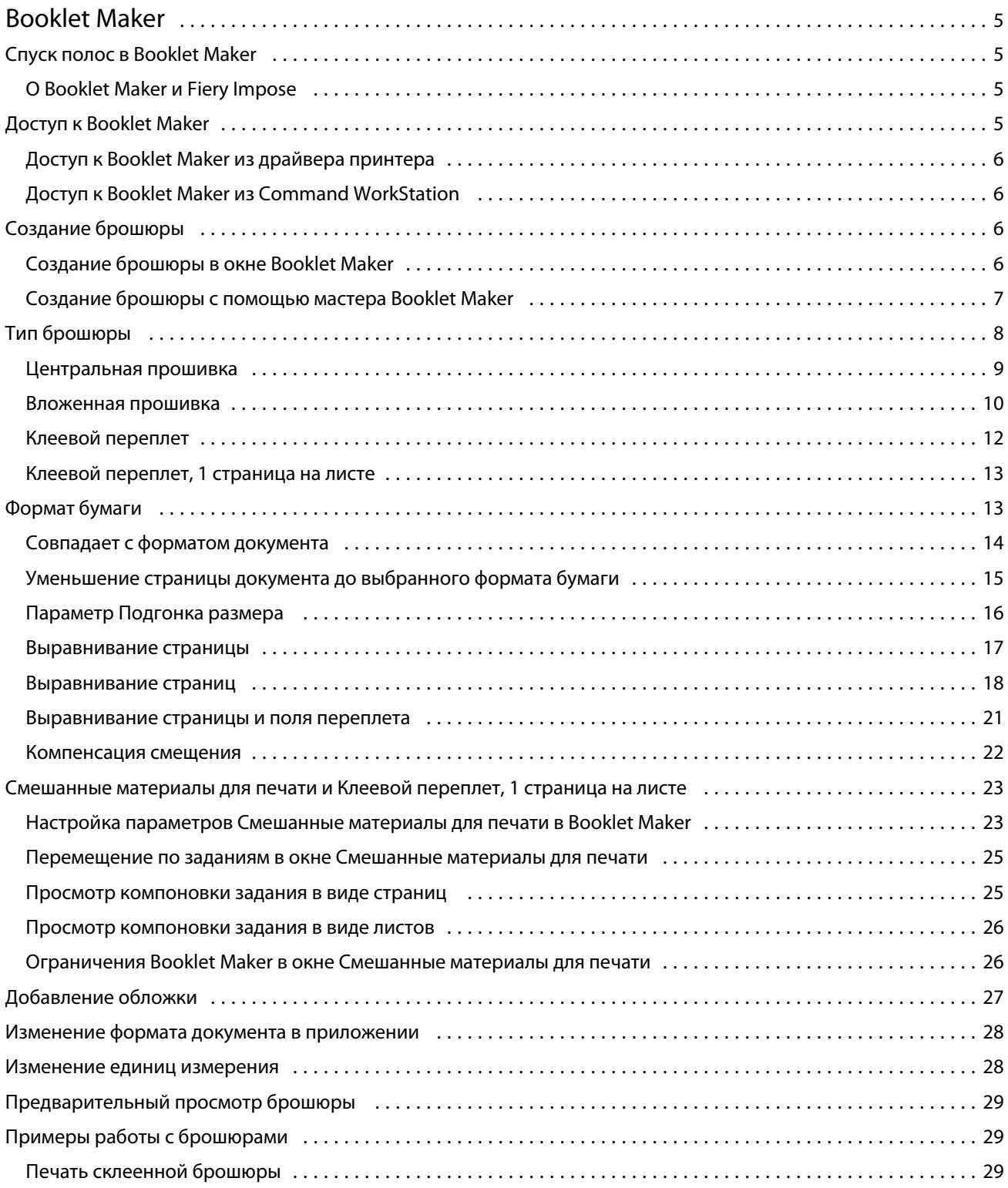

#### Booklet Maker Содержание 4

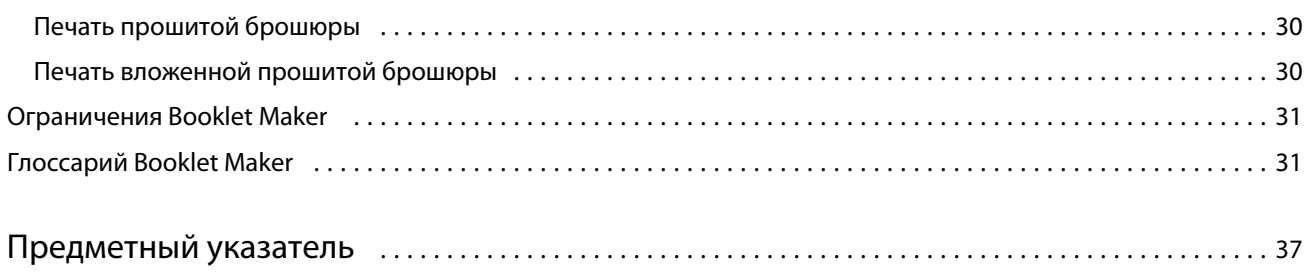

## <span id="page-4-0"></span>Booklet Maker

## Спуск полос в Booklet Maker

Booklet Maker — это средство спуска полос, которое позволяет распечатать несколько страниц задания в виде брошюры без использования более сложных, специализированных программ для спуска полос.

*Спуск полос* — это процесс печати нескольких страниц документа на одном листе бумаги. Если сложить готовые листы в виде тетрадей, страницы будут располагаться в последовательном порядке (в порядке чтения).

Программа Booklet Maker предназначена для спуска полос в режиме 2 страниц на листе. При этом четыре отдельные страницы документа размещаются на одном листе бумаги с двух сторон, т. е. на каждой стороне листа бумаги печатается две страницы документа. Эта программа поддерживает спуск полос для заданий, полученных практически из любого приложения.

Порядок спуска страниц определяется выбранным методом брошюровки.

Обратиться к Booklet Maker можно из драйвера принтера или из окна Параметры задания Command WorkStation. Два возможных способа работы в Booklet Maker:

- **•** использование мастера Booklet Maker рекомендуется для новых и неопытных пользователей;
- **•** настройка параметров в главном окне Booklet Maker рекомендуется для опытных пользователей.

В данной справке описывается спуск полос с размещением 2 страниц на листе. Если копир/принтеркопир/ принтер оснащен усовершенствованным финишером, например средством клеевого скрепления, см. описание дополнительных параметров в документе *Печать* из комплекта документации пользователя.

## **О Booklet Maker и Fiery Impose**

Fiery Impose поддерживает настройки Booklet Maker Можно открыть задание в Fiery Impose с настройками, заданными в Booklet Maker, для просмотра или дальнейшего изменения макета спуска полос.

Fiery Impose сопоставляет все настройки Booklet Maker с командами Fiery Impose. Если задание с настройками Booklet Maker было отредактировано в Fiery Impose, его больше нельзя редактировать в Booklet Maker. Fiery Impose предлагает больше настроек, чем Booklet Maker, и их нельзя преобразовать обратно.

**Примечание:** Для использования всех функций Fiery Impose необходима действующая лицензия на это приложение. В противном случае Fiery Impose работает в демонстрационном режиме, сохраняя задания со специальным водяным знаком.

Подробную информации о Fiery Impose см. в справке по Fiery Impose.

## <span id="page-5-0"></span>Доступ к Booklet Maker

Обратиться к Booklet Maker можно из драйвера принтера или из окна Параметры задания Command **WorkStation** 

## **Доступ к Booklet Maker из драйвера принтера**

Доступ к Booklet Maker можно получить с вкладки Компоновка в драйвере принтера сервера Fiery Server.

- **1** В используемом приложении выберите Файл > Печать, а затем в списке принтеров выберите сервер Fiery Server.
	- **•** В Windows нажмите Свойства.
	- **•** В Mac OS выберите Параметры Fiery в раскрывающемся списке.
- **2** Выполните одно из следующих действий.
	- **•** В Windows перейдите на вкладку Печать Fiery.
	- **•** В Mac OS нажмите Все свойства на панели Быстрый доступ.
- **3** Перейдите на вкладку Компоновка, а затем выберите параметр Брошюра.

#### **Доступ к Booklet Maker из Command WorkStation**

Обратиться к Booklet Maker можно из окна Параметры задания в Command WorkStation.

- **1** Дважды нажмите на задании в списке задержанных в Центре заданий либо нажмите на задании правой кнопкой мыши (в Windows) или нажмите на нем при нажатой клавише Control (в Mac OS) и выберите Свойства в меню Действия.
- **2** В окне Параметры задания перейдите на вкладку Компоновка.
- **3** Выберите параметр Брошюра.

## Создание брошюры

Если на вкладке Компоновка в окне Параметры задания (в Command WorkStation) или в драйвере принтера выбрать параметр Брошюра, Booklet Maker отобразит все элементы управления, относящиеся к созданию брошюры. Для выполнения необходимых действий можно использовать главное окно Booklet Maker или мастер Booklet Maker, в котором на экран выводятся изображения для каждого шага.

#### **Создание брошюры в окне Booklet Maker**

Вместо того чтобы использовать мастер, можно создать брошюру, выбрав параметры в окне Booklet Maker.

- <span id="page-6-0"></span>**1** В окне Параметры задания перейдите на вкладку Компоновка.
- **2** Выберите Тип брошюры: Центральная прошивка, Вложенная прошивка или Клеевой переплет.

**Примечание:** Если копир/принтеркопир/принтер оснащен усовершенствованным финишером, например средством клеевого скрепления, можно воспользоваться параметром Клеевой переплет, 1 страница на листе.

- **3** Выберите метод брошюровки: Слева, Сверху или Справа.
- **4** Укажите Формат бумаги:
	- **•** Выберите вариант из Paper Catalog (если сервер Fiery Server поддерживает Paper Catalog).
	- **•** Создайте пользовательский формат бумаги.
	- **•** Выберите Совпадает с форматом документа.
	- **•** Уменьшите страницы документа до выбранного формата бумаги.
- **5** Выберите Выравнивание страницы для уменьшения масштаба страниц документа с сохранением соотношения сторон исходного документа.
- **6** При необходимости настройте параметр Компенсация смещения (может использоваться для вариантов Центральная прошивка и Вложенная прошивка). Для компенсации смещения выберите тип материала:
	- **•** Обычная выберите этот вариант для брошюр с большим количеством страниц.
	- **•** Плотная выберите этот вариант для печати брошюр на плотной бумаге. Если выбрана компенсация плотного материала, необходимо задать требуемый плотный материал в драйвере принтера или в окне Параметры задания в Command WorkStation (вкладка Материал для печати).

**Примечание:** Если выбрана компенсация плотного материала, необходимо задать требуемый плотный материал в драйвере принтера или в окне Параметры задания в Command WorkStation (вкладка Материал для печати).

**7** Если на втором шаге выбран вариант Прошитая брошюра, задайте настройки обложки.

**Примечание:** Настройки обложки предусмотрены только для прошитых брошюр. Подробную информацию см. в разделе [Добавление обложки](#page-26-0) на стр. 27.

**8** Нажмите OK для сохранения настроек, нажмите Отмена для отмены задания или выберите вариант в меню Печать для печати, обработки или пробной печати задания.

#### **Создание брошюры с помощью мастера Booklet Maker**

Мастер Booklet Maker облегчает процесс создания брошюры, шаг за шагом помогая выполнять все необходимые действия.

- **1** Перейдите на вкладку Компоновка, а затем выберите параметр Брошюра.
- **2** Нажмите Запустить мастер настройки.
- <span id="page-7-0"></span>**3** Для перемещения по окнам мастера используйте следующие элементы управления:
	- **•** Для перехода к следующему окну нажмите Далее.
	- **•** Для возврата к предыдущему окну нажмите Назад.
	- **•** Для отмены изменений и выхода из Booklet Maker нажмите Отмена.
- **4** Следуйте инструкциям мастера.

**Примечание:** Если для параметра Тип брошюры выбрано значение Центральная прошивка или Вложенная прошивка, задайте настройки и содержимое обложки. Если выбрано значение Вложенная прошивка, укажите количество листов в подмножестве.

- **5** Просмотрите сводку настроек.
- **6** Нажмите Готово для сохранения брошюры, нажмите Назад для изменения настроек или нажмите Отмена для отмены задания.

## Тип брошюры

При создании брошюры необходимо выбрать тип брошюры, метод брошюровки и корешковую кромку.

Метод брошюровки определяет способ спуска полос для задания. Корешковая кромка определяет положение корешка, ориентацию компоновки и поворот содержимого страницы брошюры.

#### **Методы брошюровки**

Booklet Maker поддерживает следующие методы брошюровки:

- **•** [Центральная прошивка](#page-9-0) на стр. 10
- **•** [Вложенная прошивка](#page-10-0) на стр. 11
- **•** [Клеевой переплет](#page-11-0) на стр. 12
- **•** [Клеевой переплет, 1 страница на листе](#page-12-0) на стр. 13

Если копир/принтеркопир/принтер оснащен усовершенствованным финишером, например средством клеевого скрепления, см. описание дополнительных методов брошюровки в документе *Печать* из комплекта документации пользователя.

#### **Корешковая кромка**

Booklet Maker поддерживает три варианта корешковой кромки:

- **•** Скрепление по левому краю обычно используется для языков, которые читаются слева направо. Брошюра открывается справа налево.
- **•** Скрепление по правому краю обычно используется для языков, которые читаются справа налево. Брошюра открывается слева направо.
- **•** Скрепление по верхнему краю обычно используется для календарей, а также альбомных и широкоформатных документов. Брошюра открывается снизу вверх.

Если брошюра скрепляется по верхнему краю и содержит обложку, наружная сторона задней обложки автоматически разворачивается на 180 градусов в соответствии с ориентацией передней обложки.

8

<span id="page-8-0"></span>На следующих рисунках показан спуск полос с расположением 2 страниц на листе для различных корешковых кромок.

#### **Брошюровка по левой кромке**

**Рисунок 1:** Брошюровка по левой кромке

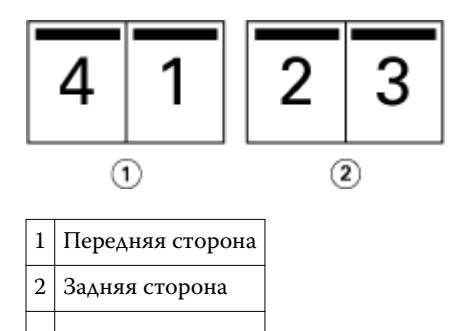

**Рисунок 2:** Брошюровка по правой кромке

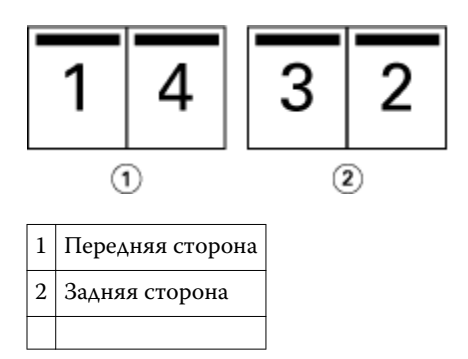

**Рисунок 3:** Брошюровка по верхней кромке

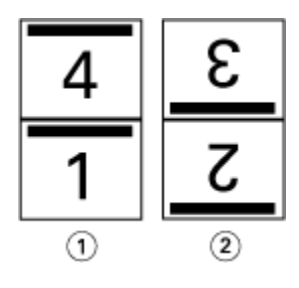

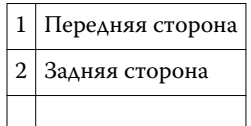

### <span id="page-9-0"></span>**Центральная прошивка**

Центральная прошивка, также называемая брошюровкой внакидку, является самым простым методом брошюровки. Тетради вкладываются одна в другую и прошиваются по центральному сгибу, или корешку. При использовании центральной прошивки необходимо учитывать фактор смещения.

Центральная прошивка включает в себя параметры типографского бланка и встроенной обложки.

На следующем рисунке показаны тетради, полученные в результате спуска полос для 12-страничного документа с центральной прошивкой по левой кромке.

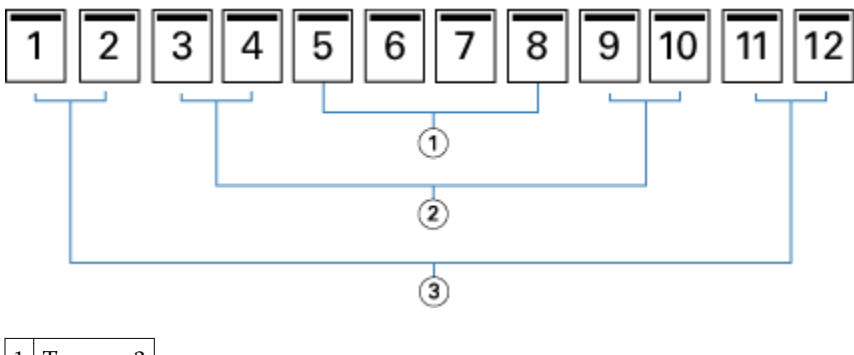

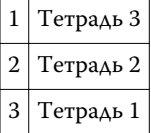

На следующем рисунке показаны сфальцованные тетради 12-страничной прошитой брошюры.

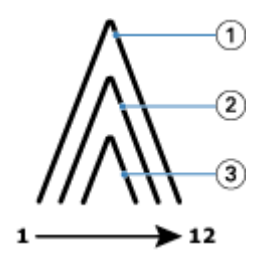

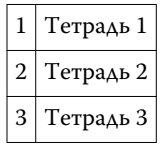

На следующем рисунке показано сшивание тетрадей по общему сгибу.

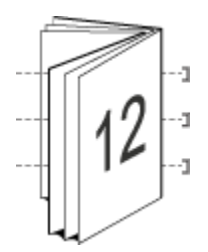

#### <span id="page-10-0"></span>**Вложенная прошивка**

Вложенная прошивка представляет собой объединение двух или более прошитых брошюр (называемых «комплектами») для получения брошюры большего размера. Комплекты укладываются по общему сгибу, или корешку, и сшиваются или склеиваются после печати. При использовании вложенной прошивки необходимо учитывать фактор смещения.

Число листов в комплекте (прошивки) — укажите количество листов в каждом комплекте.

На следующем рисунке показана вложенная прошивка с брошюровкой по левой кромке для 16-страничного документа. Комплект состоит из двух листов (что равносильно восьми страницам документа).

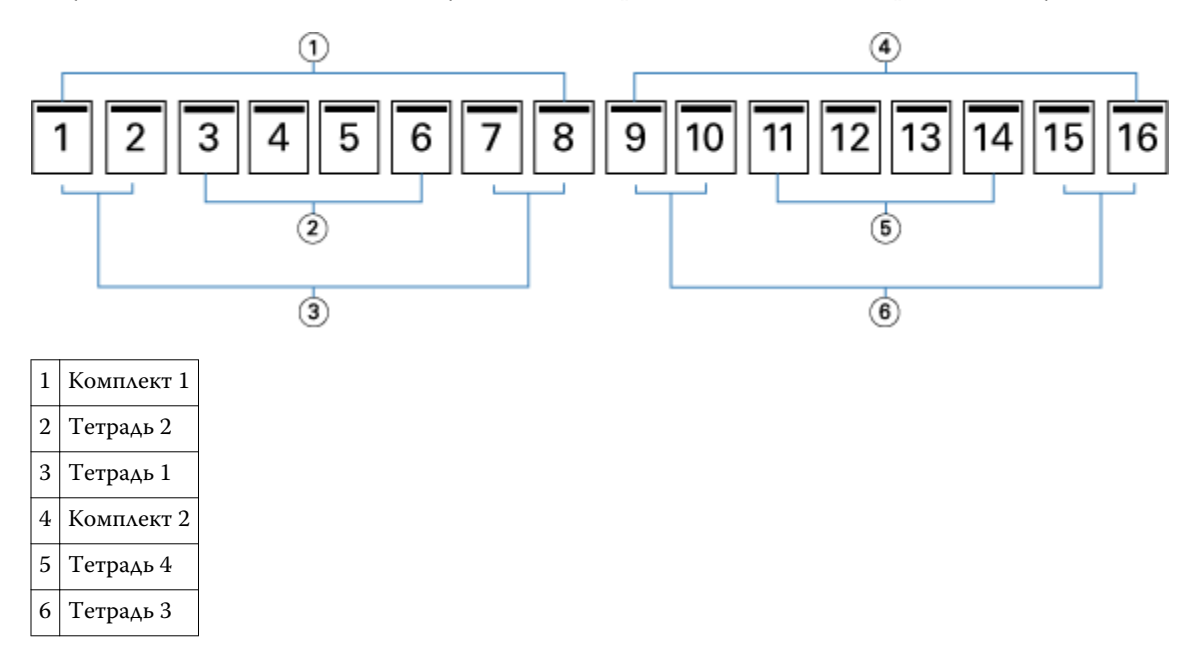

На следующем рисунке показана фальцовка тетрадей 16-страничной вложенной брошюры и группировка комплектов. Комплект 1 состоит из тетрадей 1 и 2; комплект 2 состоит из тетрадей 3 и 4.

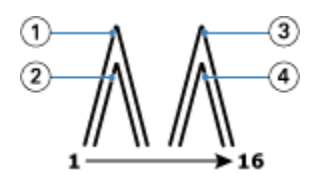

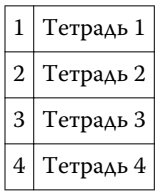

На следующем рисунке показано соединение комплектов по общему сгибу для изготовления вложенной брошюры с брошюровкой по левой кромке.

<span id="page-11-0"></span>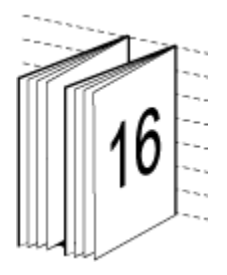

## **Клеевой переплет**

При использовании клеевого переплета тетради фальцуются отдельно и укладываются с выравниванием по общему сгибу, который формирует корешок брошюры.

*Тетрадь* — это лист печатной машины, который фальцуется таким образом, чтобы страницы брошюры располагались последовательно. Каждая тетрадь брошюры фальцуется одинаково. Клеевой переплет является более сложным (поскольку необходимо выровнять и обработать корешок перед приклеиванием к обложке) и часто требует использования увеличенных полей переплета. При использовании клеевого переплета фактор смещения не проявляется.

На следующем рисунке показан спуск полос для клеевого переплета 12-страничного документа с брошюровкой по левой кромке.

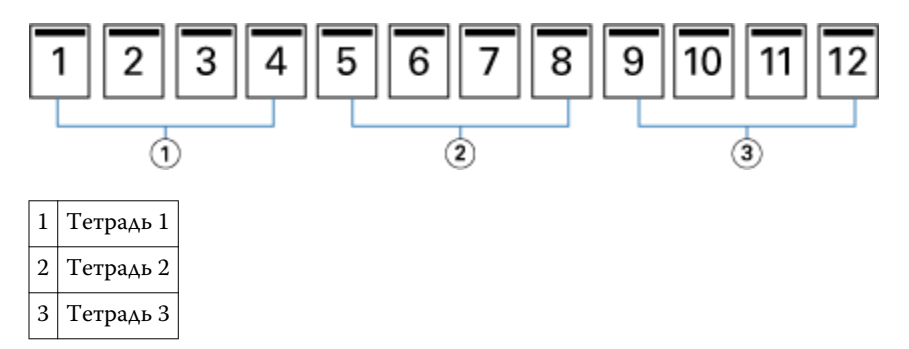

На следующем рисунке показана фальцовка отдельных тетрадей и соединение тетрадей по общему корешку.

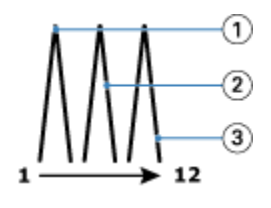

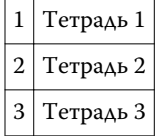

На следующем рисунке показано соединение тетрадей по общему сгибу для клеевого переплета с брошюровкой по левой кромке.

<span id="page-12-0"></span>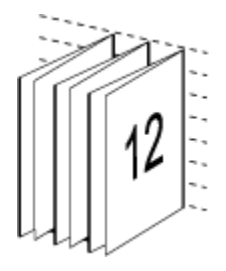

#### **Клеевой переплет, 1 страница на листе**

При использовании метода брошюровки «Клеевой переплет, 1 страница на листе» отдельные страницы укладываются в стопку, так чтобы можно было обрезать (при необходимости) и проклеить их кромки, а затем оборачиваются листом обложки.

Печать такой брошюры возможна, если принтер/копиркопир/принтер оснащен усовершенствованным финишером, который поддерживает изготовление клеевого переплета.

Если копир/принтеркопир/принтер поддерживает изготовление клеевого переплета с размещением 1 страницы на листе, см. информацию в документе *Печать* из комплекта документации пользователя.

В Booklet Maker для метода брошюровки «Клеевой переплет, 1 страница на листе» можно задать настройки смешанных материалов для печати.

## Формат бумаги

Формат бумаги — это фактический формат развернутого листа бумаги, на котором будет напечатана брошюра.

При выборе формата бумаги для брошюры имеется несколько вариантов:

- **•** Можно выбрать формат в Paper Catalog (если Paper Catalog поддерживается сервером Fiery Server).
- **•** Можно создать пользовательский формат бумаги.
- **•** Можно выбрать формат документа.
- **•** Можно уменьшить формат документа до выбранного формата бумаги.

**Примечание:** Параметр Подгонка размера применяется только для уменьшения формата страницы документа. Подгонка размера не приводит к увеличению масштаба. Подробную информацию см. в разделе [Параметр Подгонка размера](#page-15-0) на стр. 16.

#### **Пользовательские форматы страниц**

Booklet Maker поддерживает пользовательские форматы страниц содержимого и страниц обложки брошюры. При обращении к Booklet Maker из драйвера принтера можно также создать пользовательский формат документа. Минимальный и максимальный пользовательский формат страницы зависит от конкретного копира/принтеракопир/принтер или финишера.

Информацию о поддерживаемых пользовательских форматах для копира/принтера см. в документе *Печать* из комплекта документации пользователя.

#### <span id="page-13-0"></span>**Формат документа**

Формат документа, который означает формат каждой страницы в исходном документе, задается в диалоговом окне Настройки печати (или Параметры страницы) приложения. При создании брошюры может оказаться удобным представлять формат документа как цифровой вход (формат страницы, который задан в исходном документе), а формат бумаги как физический выход (формат фактического листа бумаги в лотке копира/принтеракопир/принтер).

**Примечание:** Формат, заданный в меню приложения с параметрами форматирования, может отличаться от формата, заданного в диалоговом окне приложения Настройки печати (или Параметры страницы). Booklet Maker использует формат, заданный в диалоговом окне Настройки печати (или Параметры страницы) приложения.

#### **Ведущая кромка**

Ведущая кромка — бумага подается в копир/принтеркопир/принтер этой стороной вперед. Направление подачи (подача короткой стороной или подача длинной стороной) связано с определенными форматами бумаги.

При выборе формата документа в диалоговом окне Настройки печати (или Параметры страницы) не обязательно учитывать ведущую кромку, связанную с выбранным форматом бумаги. Однако финишер может требовать, чтобы было задано определенное направление подачи. В Booklet Maker форматы бумаги, направление подачи которых не поддерживается финишером, выделяются в списке возможных форматов серым цветом, и их выбор невозможен.

#### **Совпадает с форматом документа**

Этот вариант следует выбрать для сохранения формата страницы документа, заданного в исходном файле. Необходимо выбрать формат бумаги, который как минимум в два раза превышает формат страницы документа.

Для примера рассмотрим печать документа 8,5x11" на листе бумаги 11x17". Формат документа (вход) показан слева, а формат бумаги (выход) показан справа.

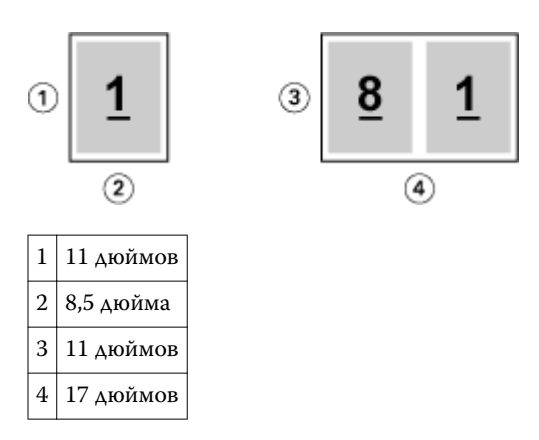

Теперь рассмотрим печать документа формата A4 (297x210 мм) на бумаге формата A3 (297x420 мм). Формат документа (вход) показан слева, а формат бумаги (выход) показан справа.

<span id="page-14-0"></span>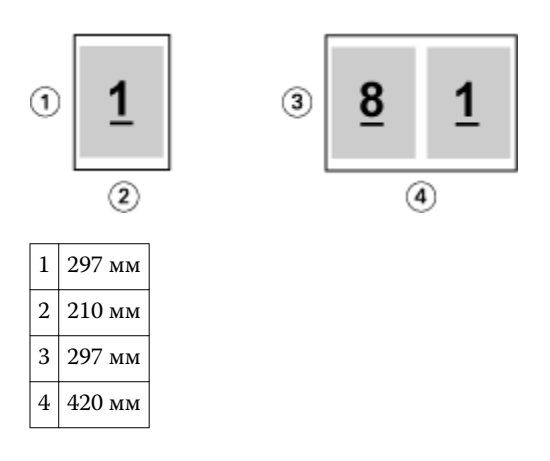

**Примечание:** Приведенные выше примеры иллюстрируют использование форматов бумаги одной серии (A4 и A3) или одного стандарта (Letter и Tabloid). Booklet Maker может также выполнять спуск полос из одной серии в другую (например, из A4 в Letter). Подробную информацию см. в разделе [Выравнивание страницы](#page-17-0) на стр. 18.

## **Уменьшение страницы документа до выбранного формата бумаги**

Выбрав подходящий формат в меню Формат бумаги, можно уменьшить формат страниц документа до определенного формата бумаги. Booklet Maker автоматически уменьшит страницы документа в соответствии с выбранным форматом бумаги, сохранив соотношение сторон исходного документа.

Например, если документ имеет формат 8,5x11" и в меню Формат бумаги выбран вариант 8,5x11", формат страниц документа уменьшается таким образом, чтобы на листе одновременно поместились две страницы (формата 5,5x8,5"). На приведенном ниже рисунке формат документа (вход) показан слева, а формат бумаги (выход) показан справа.

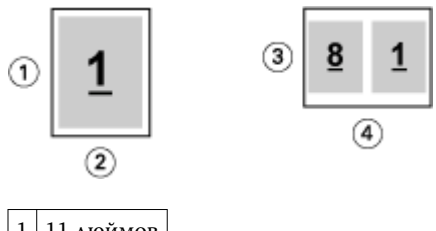

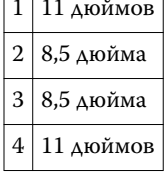

Если документ имеет формат A4 (297x210 мм) и в меню Формат бумаги выбран вариант A4, формат страниц документа уменьшается таким образом, чтобы на листе одновременно поместились две страницы (формата 210x148,5 мм). На приведенном ниже рисунке формат документа (вход) показан слева, а формат бумаги (выход) показан справа.

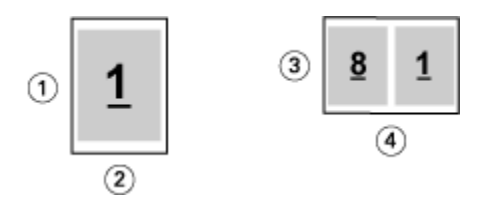

<span id="page-15-0"></span>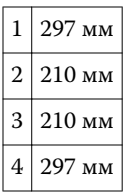

**Примечание:** Параметр Подгонка размера применяется только для уменьшения формата страницы документа. Подгонка размера не приводит к увеличению масштаба. Подробную информацию см. в разделе Параметр Подгонка размера на стр. 16.

## **Параметр Подгонка размера**

По умолчанию Booklet Maker уменьшает страницы документа в соответствии с выбранным форматом бумаги, сохраняя соотношение сторон исходного документа.

Booklet Maker автоматически вычисляет коэффициент масштабирования на основе формата документа и выбранного формата бумаги по следующим правилам:

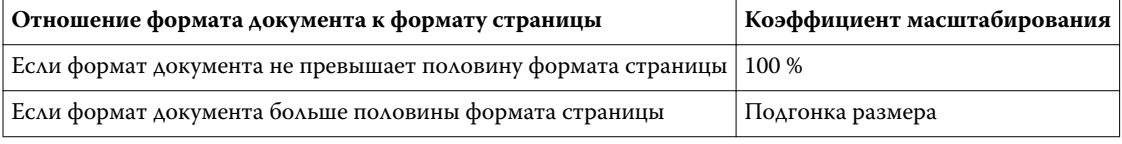

**Примечание:** Параметр Подгонка размера применяется только для уменьшения формата страницы документа. Подгонка размера не приводит к увеличению масштаба.

#### **Подгонка размера включена**

Booklet Maker автоматически уменьшает страницы документа до половины выбранного формата бумаги.

Например, документ формата 13x19" уменьшается до половины листа бумаги формата 11x17" (половина = 8,5x11").

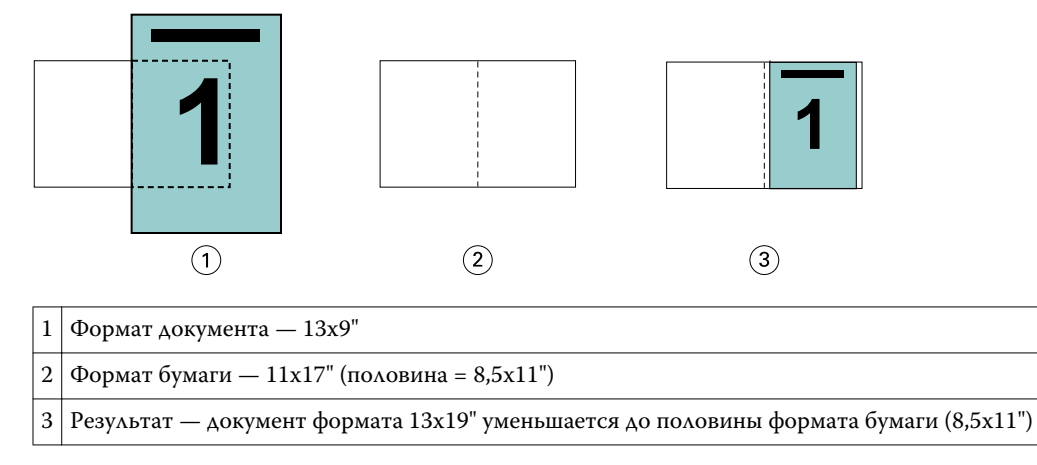

Booklet Maker поддерживает спуск полос на различных и нестандартных форматах бумаги.

Например, документ формата A4 уменьшается до половины листа бумаги формата Letter, т. е. до формата 5,5x8,5" (половина от листа бумаги формата 8,5x11"/Letter).

<span id="page-16-0"></span>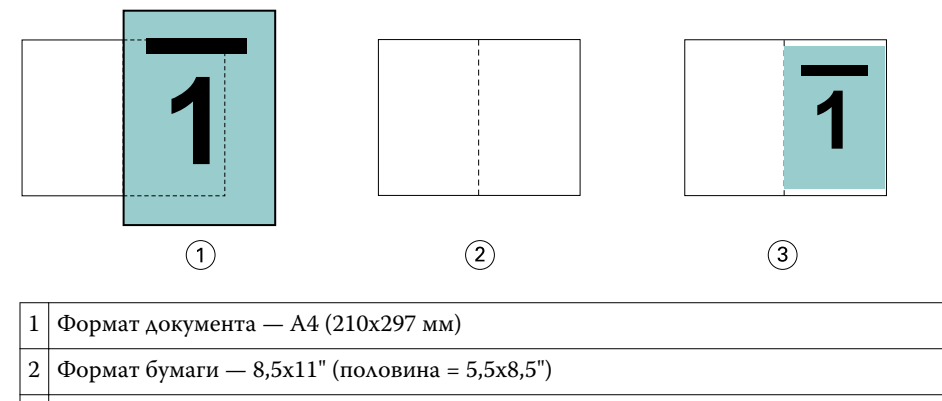

3 Результат — документ формата A4 уменьшается до половины формата бумаги (5,5x8,5")

#### **Подгонка размера выключена**

Если Подгонка размера выключена, страницы документа печатаются в масштабе 100 %. Любое содержимое страницы, которое выходит за пределы половины выбранного формата бумаги, обрезается.

В некоторых случаях такая обрезка может быть удобна. Например, если в документ включены метки принтера, которые увеличивают формат документа (и из-за которых он выходит за пределы половины формата бумаги), выключите параметр Подгонка размера, чтобы печатать содержимое в масштабе 100 %. В противном случае все содержимое страницы (включая метки принтера) будет уменьшено по размеру заданного формата бумаги.

Аналогично, если формат документа должен превышать половину формата бумаги, чтобы печать выполнялась без полей, выключите параметр Подгонка размера, чтобы печатать содержимое в масштабе 100 %.

На следующем рисунке показана страница с областью содержимого и метками принтера. Область содержимого (которое требуется распечатать) имеет формат 8,5x11", а метки принтера увеличивают формат документа до 10,2x12,5". Если задать для параметра Подгонка размера значение Выкл., содержимое страницы печатается в масштабе 100 %, что позволяет ему поместиться на половине листа бумаги.

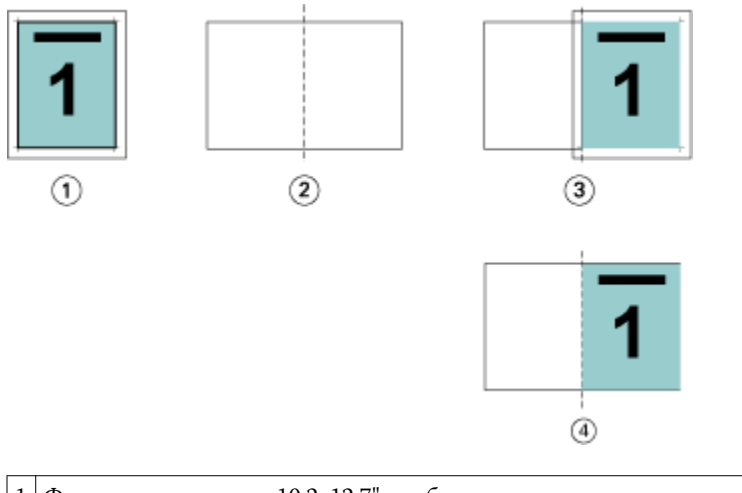

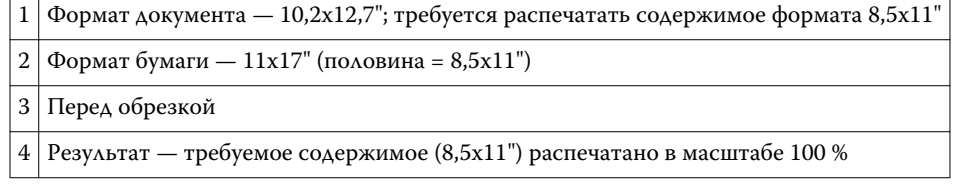

#### <span id="page-17-0"></span>**Выравнивание страницы**

Выравнивание страницы не влияет на компоновку страницы, заданную в исходном документе. Выравнивание страницы вызывает сдвиг всего содержимого страницы, включая печатаемую область (пространство, выделенное для текста и изображений) и поля (белое или пустое пространство вокруг печатаемой области).

В Booklet Maker имеется три параметра, которые позволяют указать и точно скорректировать размещение содержимого страницы:

- **•** Выравнивание страниц этот параметр предназначен для выравнивания содержимого страницы по корешку или центру страницы.
- **•** Увеличить поле переплета добавление пространства (полей переплета) для брошюровки.
- **•** Компенсация смещения этот параметр предназначен для нейтрализации сдвига содержимого страниц в брошюрах с центральной и вложенной прошивкой.

**Примечание:** Параметры выравнивания страницы не влияют на коэффициент масштабирования. Если для параметра Подгонка размера задано значение Выкл., при выходе документа за пределы бумаги выполняется его обрезка. Если необходимо избежать обрезки, для настройки положения содержимого страницы используйте параметры Выравнивание страниц и Поле переплета.

## **Выравнивание страниц**

При использовании Booklet Maker параметр Выравнивание страниц определяет исходное положение содержимого страницы (По центру или По корешку), которое можно затем уточнить путем увеличения поля переплета.

Параметр Выравнивание страниц задает исходное положение содержимого страницы: по корешку или по центру.

- **•** Выберите Брошюра на вкладке Компоновка в окне Параметры задания Command WorkStation и следуйте подсказкам, чтобы настроить параметр Выравнивание страниц.
	- **•** По корешку (по умолчанию) содержимое страницы располагается вровень с корешком, т. е. центром листа бумаги, где будет проходить сгиб.

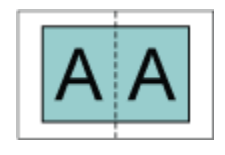

**•** По центру — содержимое страницы располагается по центру половины листа бумаги.

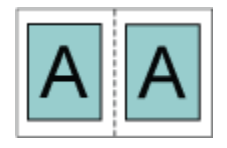

#### **Выравнивание страниц с помощью параметра Подгонка размера**

При выравнивании страниц можно задать для параметра Подгонка размера значение Вкл. (включена) или Выкл. (выключена).

#### **Выравнивание страниц при включенной подгонке размера**

На следующем рисунке показано выравнивание страниц в случае, когда формат документа меньше половины формата бумаги.

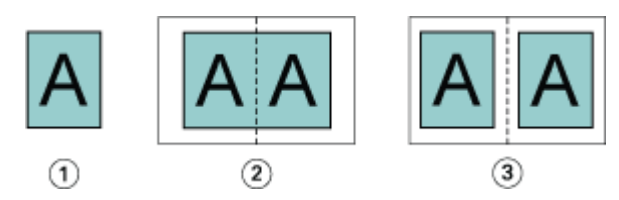

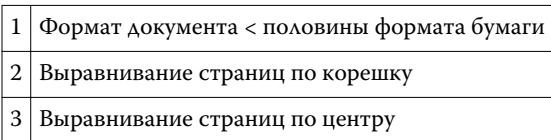

На следующем рисунке показано выравнивание страниц в случае, когда формат документа равен половине формата бумаги. В этом случае нет видимой разницы между двумя вариантами выравнивания.

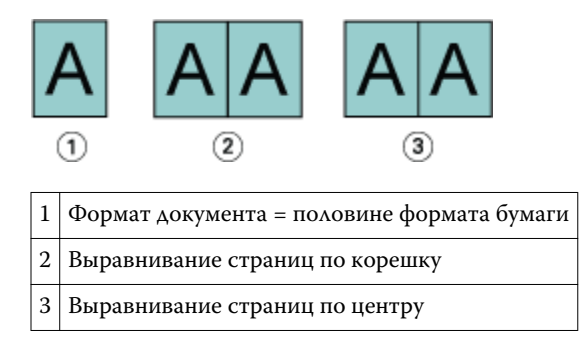

**Примечание:** Если формат документа больше половины формата бумаги и для параметра Подгонка размера задано значение Вкл., конечный результат печати определяется соотношением сторон исходного документа.

#### **Выравнивание страниц при выключенной подгонке размера**

На следующем рисунке показано выравнивание страниц По корешку в случае, когда формат документа больше половины формата бумаги и для параметра Подгонка размера задано значение Выкл.

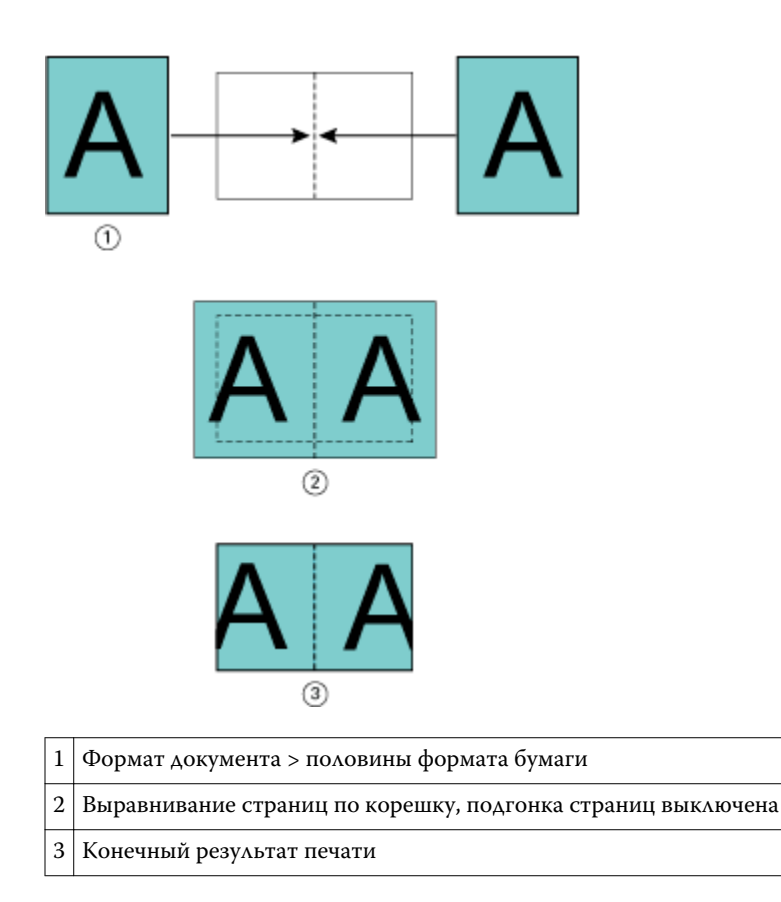

На следующем рисунке показано выравнивание страниц По центру в случае, когда формат документа больше половины формата бумаги и для параметра Подгонка размера задано значение Выкл.

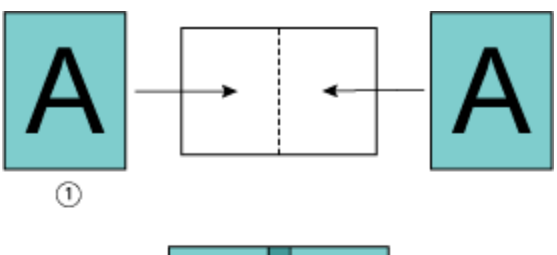

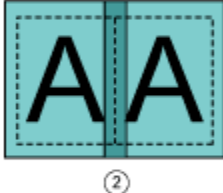

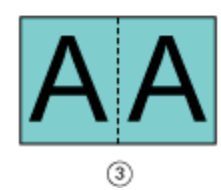

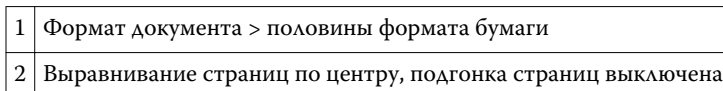

<span id="page-20-0"></span>3 Конечный результат печати

#### **Выравнивание страницы и поля переплета**

Поле переплета — это дополнительное поле, предназначенное для брошюровки или другого варианта заключительной обработки (любого действия после печати, например фальцовки, сшивания скрепками или склеивания).

При использовании Booklet Maker параметр Выравнивание страниц определяет исходное положение содержимого страницы (По центру или По корешку), которое можно затем уточнить путем увеличения поля переплета. Параметр Увеличить поле переплета определяет расстояние (в миллиметрах или дюймах) между смежными страницами на развороте брошюры.

**Примечание:** Величина, указанная для поля переплета, не влияет на поля страницы или на компоновку страницы, заданную в исходном документе. Поле переплета представляет собой дополнительное поле, которое предназначено для брошюровки.

Поддерживаемые значения поля переплета для копира/принтеракопир/принтер можно посмотреть в документе *Печать* из комплекта документации пользователя.

#### **Выравнивание по корешку при наличии поля переплета**

При выравнивании страниц по корешку расстояние между содержимым страницы и корешком равно половине величины поля переплета.

На следующем рисунке показано исходное выравнивание По корешку, конечный результат печати без поля переплета и конечный результат печати при добавлении поля переплета.

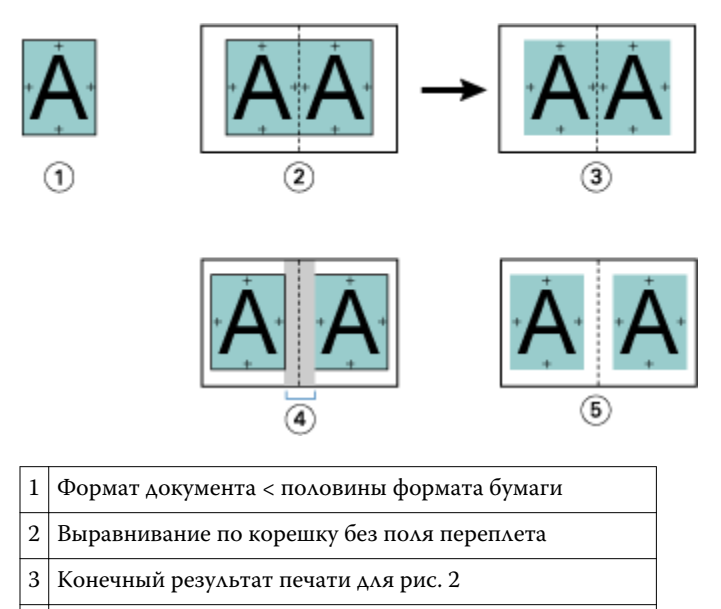

- 4 Выравнивание по корешку при наличии поля переплета
- 5 Конечный результат печати для рис. 4

#### **Выравнивание по центру при наличии поля переплета**

При выравнивании страниц по центру расстояние между содержимым страницы и корешком равно половине значения поля переплета плюс исходное смещение, вызванное выравниванием по центру.

<span id="page-21-0"></span>На следующем рисунке показано исходное выравнивание По центру, конечный результат печати без поля переплета и конечный результат печати при добавлении поля переплета.

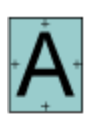

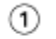

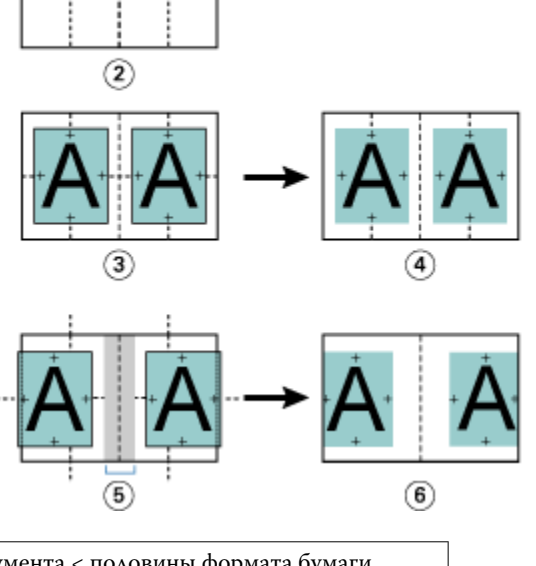

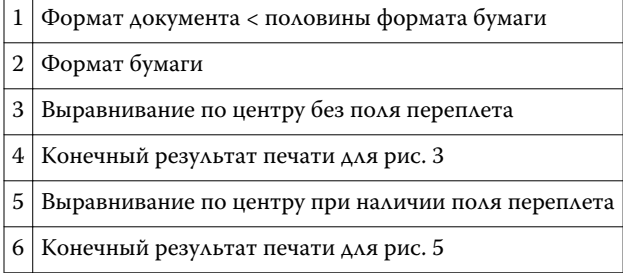

**Примечание:** При увеличении поля переплета содержимое страницы может быть обрезано, если оно достигнет края листа или непечатаемой области бумаги.

#### **Компенсация смещения**

Смещение происходит при печати брошюр с центральной или вложенной прошивкой на плотном материале или с большим количеством страниц.

При фальцовке листов для создания тетрадей (сложенных листов бумаги, которые образуют страницы брошюры) каждый сгиб вызывает небольшое дополнительное смещение содержимого страницы. После обрезки брошюры можно заметить, что внешние поля к центру брошюры становятся более узкими. В результате содержимое страницы может быть обрезано или напечатано слишком близко к внешнему краю.

<span id="page-22-0"></span>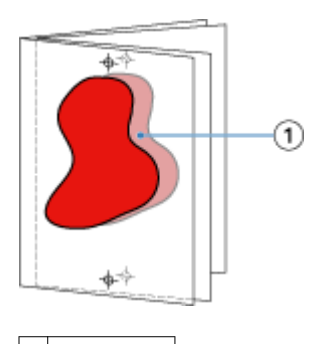

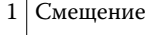

## Смешанные материалы для печати и Клеевой переплет, 1 страница на листе

В Booklet Maker в окне Параметры задания Command WorkStation настройки смешанных материалов для печати можно задать только для заданий Клеевой переплет, 1 страница на листе. Дополнительный модуль смешанных материалов для печати добавляет в окно Booklet Maker диалоговое окно Смешанные материалы для печати и средство просмотра.

**Примечание:** Функция Смешанные материалы для печати для заданий Клеевой переплет, 1 страница на листе не поддерживается драйвером принтера. Для использования этой функции необходимо отправить задание в очередь задержанных в Command WorkStation.

Средство просмотра смешанных материалов для печати показывает фактическое разбиение конечного продукта на страницы, в реальном времени представляя параметры, выбранные в диалоговом окне Смешанные материалы для печати. Компоновку заданий можно просматривать либо в виде страниц, либо в виде заданий.

В окне Смешанные материалы для печати Booklet Maker для метода Клеевой переплет, 1 страница на листе можно задать следующие настройки:

- **•** Начало главы при указании начала главы в задании двусторонней печати вставляются подразумеваемые пустые страницы.
- **•** Диапазоны страниц и материал для диапазонов страниц.
- **•** Вставка пустых страниц и материал для пустых страниц пустые страницы, вставленные пользователем, являются явными пустыми страницами. Подразумеваемые и явные пустые страницы в окне просмотра смешанных материалов для печати обозначаются по-разному.

**Примечание:** В окне Смешанные материалы для печати Booklet Maker нельзя задать настройки разделителей и определений обложек.

При использовании функции Смешанные материалы для печати в Booklet Maker она отключается на вкладке Материал для печати. Настройки, заданные в Booklet Maker, будут отображаться на вкладке Материал для печати и в Fiery Compose.

#### **Настройка параметров Смешанные материалы для печати в Booklet Maker**

Окно просмотра смешанных материалов для печати отображается при выборе типа брошюры «1-полосный клеевой переплет».

#### **Подготовка**

Некоторые копиры/принтерыкопиры/принтеры не поддерживают этот тип брошюры. Если он не поддерживается, в меню Тип брошюры отсутствует пункт 1-полосный клеевой переплет.

- **1** Выберите задание в Центре заданий Command WorkStation и откройте Параметры задания.
- **2** На вкладке Компоновка выберите Брошюра.
- **3** В поле Тип брошюры выберите 1-полосный клеевой переплет.
- **4** Выберите значение параметра Корешковая кромка.
- **5** Укажите Формат бумаги для содержимого и Формат бумаги для обложки.

**Примечание:** Выбрать параметр Задание обложки в окне Смешанные материалы для печати Booklet Maker невозможно. Для создания обложек используются стандартные параметры Booklet Maker.

- **6** Задайте настройки обложки и другие требуемые настройки.
- **7** Прокрутите вниз до средства просмотра смешанных материалов для печати и задайте настройки, используя следующие элементы управления:
	- **•** Вкладка Страницы нажмите для просмотра компоновки брошюры, упорядоченной по страницам документа, и просмотра их связей с листами.
	- **•** Вкладка Листы нажмите для просмотра компоновки брошюры, упорядоченной по листам, и просмотра их связей со страницами.
	- **•** Поле Начальная страница(-ы) главы через запятую введите номера начальных страниц глав. Начальные страницы глав обозначаются в средстве просмотра с помощью маркера. По мере необходимости вставляются подразумеваемые пустые страницы. На приведенном ниже рисунке показан маркер начала главы и подразумеваемая пустая страница, вставленная после страницы 10.

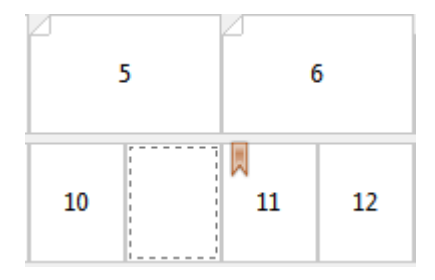

**•** Новый диапазон страниц — нажмите значок или кнопку, чтобы ввести номера страниц и применить к заданному диапазону страниц настройки материала.

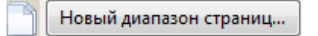

**•** Новая вставка — нажмите значок или кнопку, чтобы вставить пустую страницу в указанное место и применить к ней настройки материала.

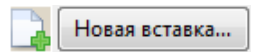

**•** Правка — нажмите значок или кнопку, чтобы изменить настройки материала для параметров Диапазон страниц или Новая вставка.

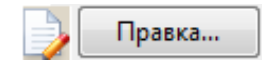

<span id="page-24-0"></span>**•** Удалить — нажмите значок или кнопку, чтобы удалить настройки параметров Диапазон страниц или Новая вставка.

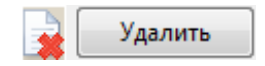

#### **Дальнейшие действия**

Информацию о настройках материала, которые можно использовать с конкретным сервером Fiery Server, см. в документах *Печать* и *Утилиты* из комплекта документации пользователя.

#### **Перемещение по заданиям в окне Смешанные материалы для печати**

Окно просмотра смешанных материалов для печати отображается при выборе типа брошюры «Клеевой переплет, 1 страница на листе».

- **•** В окне просмотра смешанных материалов для печати предусмотрены следующие способы перемещения по документу:
	- **• Полосы прокрутки.**
	- **• Стандартные стрелки навигации** внутренние стрелки служат для перехода к предыдущей или следующей странице в последовательности. Внешние стрелки служат для перехода к началу или концу документа. Если переход невозможен, стрелки не активны.

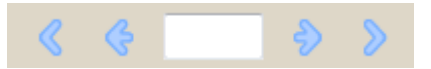

• **Стрелки навигации по действиям** — эти стрелки служат для перехода к предыдущему или следующему действию в последовательности. Действие отображается в текстовом поле. Если переход невозможен, стрелки не активны.

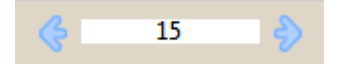

#### **Просмотр компоновки задания в виде страниц**

Имеется два способа просмотра разбиения задания на страницы: по страницам и по листам. Страницы документа и листы отображаются рядом, позволяя посмотреть, какие страницы на каких листах будут распечатаны.

**•** Чтобы просмотреть задание в виде страниц, перейдите на вкладку Страницы в верхней части окна просмотра.

<span id="page-25-0"></span>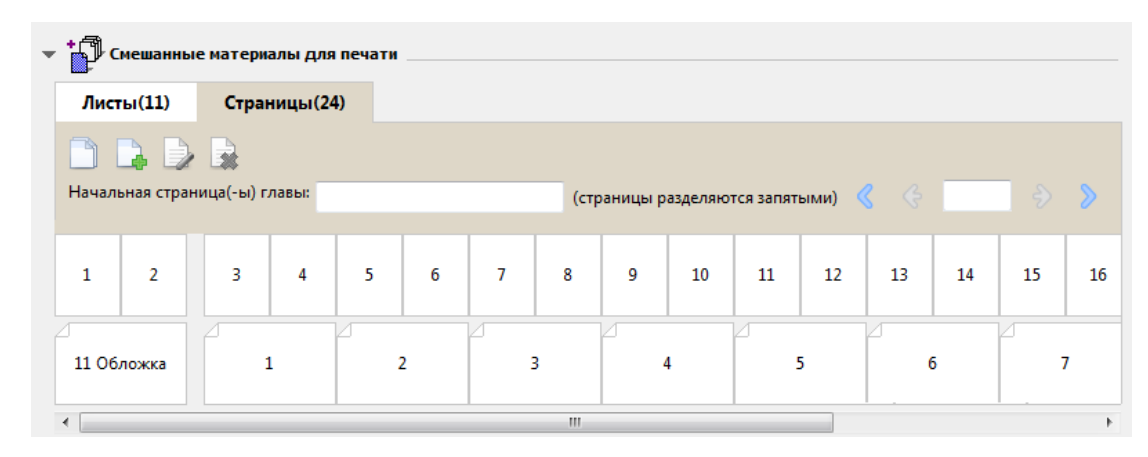

На рисунке показано отображение задания в виде страниц. Число после слова «Страницы» в заголовке вкладки обозначает количество страниц документа, эскизы которых изображены в верхней строке. Страницы отображаются в виде линейной последовательности, в соответствии с логическим порядком чтения исходного документа.

Во второй строке показан порядок листов в копире/принтерекопир/принтер. Содержимое передней обложки, которая в данном примере состоит из первых двух страниц документа, отображается в начале строки (в соответствии с порядком чтения). Содержимое задней обложки отображается в конце задания. Для перехода к задней обложке можно использовать полосу прокрутки или другие элементы навигации.

#### **Просмотр компоновки задания в виде листов**

При просмотре задания в виде листов основное внимание уделяется порядку листов.

**•** Чтобы просмотреть задание в виде листов, перейдите на вкладку Листы в верхней части окна просмотра.

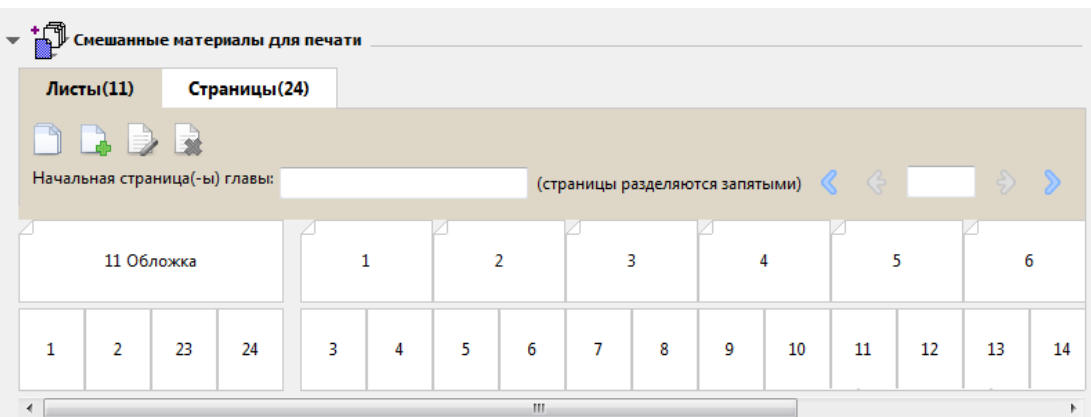

Эскизы в верхней строке отображают фактический порядок печати копира/принтеракопир/принтер. Во второй строке показано, какие страницы будут распечатаны на каждом из листов. Например, на следующем рисунке лист обложки включает в себя содержимое пяти страниц: первые две страницы документа соответствуют передней обложке, третья с конца страница соответствует корешку, а последние две страницы соответствуют задней обложке.

**Примечание:** Обложка всегда отображается первой, даже если она выводится на последнем листе (как это происходит на некоторых принтерах).

#### <span id="page-26-0"></span>**Ограничения Booklet Maker в окне Смешанные материалы для печати**

Следующие действия не могут быть выполнены в окне Смешанные материалы для печати для метода Клеевой переплет, 1 страница на листе.

- **•** Вставка страниц перед, между или после страниц документа, содержимое которых соответствует обложке.
- **•** Вставка страниц, выходящих за пределы готовой сброшюрованной книги.
- **•** Вставка страниц, которые физически разделяют обложку.
- **•** Настройка материалов разного формата в пределах одного задания. При выборе значения Новый диапазон страниц и Новая вставка отображаются только те материалы того же формата, что и формат тетради содержимого.

**Примечание:** Копиры/принтерыЕсли копир/принтер поддерживает половинную фальцовку, а затем фальцовку гармошкой, можно использовать формат бумаги, который в два раза превышает формат тетради содержимого.

## Добавление обложки

Booklet Maker позволяет добавить обложку для прошитой брошюры и указать материал обложки.

Для прошитых брошюр Booklet Maker поддерживает два варианта обложек — готовую обложку и встроенную обложку, для которой можно указать материал. Для встроенной обложки можно также настроить дополнительные параметры. Если копир/принтер оснащен усовершенствованным финишером, например средством клеевого скрепления, см. описание дополнительных параметров обложки в документе *Печать* из комплекта документации пользователя.

- **1** На вкладке Компоновка > Брошюра в драйвере принтера или в окне Параметры задания Command WorkStation выберите значение Центральная прошивка для параметра Тип брошюры, а затем выберите корешковую кромку.
- **2** Укажите значения параметров Формат бумаги и Выравнивание страницы для содержимого брошюры.
- <span id="page-27-0"></span>**3** В меню Cover Content input (Ввод содержимого обложки) выполните одно из следующих действий.
	- **•** Чтобы вставить готовую обложку, выберите Типографский бланк. Готовая обложка будет объединена со страницами содержимого брошюры, которые печатаются отдельно. Если выбран этот параметр, параметры Передняя обложка и Задняя обложка не активны.
	- **•** Чтобы указать встроенную обложку, выберите Передняя и задняя отдельно. При выборе этого параметра печать страниц обложки и страниц содержимого выполняется в виде одного задания. Спуск отдельных страниц документа выполняется на одном листе, который образует обложку брошюры.

Выбрать встроенную обложку можно в том случае, если исходный документ содержит страницы обложки и/или изображение обложки для брошюры. Содержимое обложки может находиться на первой и последней странице документа, на первых двух и последних двух страницах документа или на любом их сочетании. Если выбран этот параметр, можно настроить параметры Передняя обложка и Задняя обложка.

**•** Передняя обложка и Задняя обложка (только для встроенных обложек) — эти параметры позволяют быстро настроить двустороннюю печать передней и задней обложек (на обеих сторонах листа), настроить одностороннюю печать или оставить обе стороны пустыми, не добавляя пустые страницы в исходный документ.

**Примечание:** Если печать встроенной обложки выполняется с брошюровкой по верхней кромке, наружная сторона задней обложки автоматически поворачивается на 180 градусов в соответствии с ориентацией передней обложки.

- **4** Нажмите Задание обложки, чтобы открыть окно Материал для печати обложки, в котором можно указать материал, формат и входной лоток. Этот параметр можно использовать как для готовых, так и для встроенных обложек.
- **5** Укажите материал и формат бумаги для предварительно напечатанной вставки или для встроенных обложек.
- **6** Выберите лоток, содержащий предварительно напечатанные вставки или встроенные обложки, и нажмите OK.

## Изменение формата документа в приложении

Изменить формат исходного документа можно в окне Настройки печати того приложения, в котором был создан документ.

#### **Подготовка**

Пред изменением формата документа убедитесь, что копир/принтеркопир/принтер поддерживает соответствующий формат бумаги.

- **1** Откройте исходный документ и выберите Файл > Настройки печати (или Файл > Параметры страницы).
- **2** В меню Имя принтера выберите копир/принтеркопир/принтер.
- **3** Выберите один из возможных форматов бумаги и нажмите OK.

**Примечание:** При выборе формата бумаги из списка предлагаемых вариантов можно не учитывать ведущую кромку бумаги.

## <span id="page-28-0"></span>Изменение единиц измерения

Для указания размеров можно использовать миллиметры, пункты или дюймы.

**Примечание:** В драйвере принтера изменить единицы измерения нельзя.

- **1** В Command WorkStation откройте Правка > Предпочтения.
- **2** Перейдите на вкладку Формат.
- **3** Выберите единицы измерения (миллиметры, пункты или дюймы) и нажмите OK.

**Примечание:** Изменения вступают в силу после перезапуска Command WorkStation.

## Предварительный просмотр брошюры

Для предварительного просмотра брошюры используются окна Предварительный просмотр и Предварительный просмотр растра.

**Примечание:** Предварительный просмотр заданий при работе с Booklet Maker в драйвере принтера невозможен.

- **•** В Command WorkStation выберите задание в списке задержанных заданий в Центре заданий и выберите Действия > Предварительный просмотр.
	- **•** Если задание поставлено в очередь и обработано, оно отображается в окне Предварительный просмотр.
	- **•** Если задание обработано и задержано, оно отображается в окне Предварительный просмотр растра.

## Примеры работы с брошюрами

Примеры работы с брошюрами в Booklet Maker содержат обзор шагов, используемых для создания трех стандартных типов брошюр с помощью мастера: Клеевой переплет, Центральная прошивка и Вложенная прошивка.

- **•** Печать склеенной брошюры на стр. 29
- **•** [Печать прошитой брошюры](#page-29-0) на стр. 30
- **•** [Печать вложенной прошитой брошюры](#page-29-0) на стр. 30

#### **Печать склеенной брошюры**

Для печати склеенной брошюры можно использовать мастер.

- **1** Обратиться к Booklet Maker можно из драйвера принтера или из окна Параметры задания Command WorkStation.
- **2** Нажмите Запустить мастер настройки.
- <span id="page-29-0"></span>**3** Выберите Тип брошюры и Корешковая кромка, а затем нажмите Далее.
- **4** Выберите Формат бумаги, а затем нажмите Далее.
- **5** Задайте выравнивание страницы и величину поля переплета (не обязательно), а затем нажмите Далее.
- **6** Просмотрите итоговую сводку параметров для проверки настроек брошюры, а затем нажмите Готово для возврата к вкладке Компоновка > Брошюра в драйвере принтера или в окне Параметры задания Command WorkStation.
- **7** При необходимости задайте другие параметры печати и параметры заключительной обработки (такие как фальцовка, сшивание или брошюровка) в драйвере принтера или в окне Параметры задания Command WorkStation, а затем нажмите OK.

#### **Печать прошитой брошюры**

Для печати прошитой брошюры можно использовать мастер.

- **1** Обратиться к Booklet Maker можно из драйвера принтера или из окна Параметры задания Command WorkStation.
- **2** Нажмите Запустить мастер настройки.
- **3** Выберите Тип брошюры, Корешковая кромка, а затем нажмите Далее.
- **4** Укажите источник и содержимое обложки.
- **5** Если при настройке источника и содержимого обложки был выбран вариант Передняя и задняя отдельно, укажите способ печати обложек: Передняя и задняя; Наружная и внутренняя. Затем нажмите Далее.
- **6** Если при настройке источника и содержимого обложки был выбран вариант Вставить, нажмите Далее.
- **7** Выберите Формат бумаги, а затем нажмите Задание обложки.
- **8** В окне настроек Материал для печати обложки укажите материал, формат и входной лоток.
- **9** Нажмите OK, а затем нажмите Далее.
- **10** Задайте выравнивание страницы, значение поля переплета и компенсацию смещения (не обязательно).
- **11** Просмотрите итоговую сводку параметров для проверки настроек брошюры, а затем нажмите Готово для возврата к вкладке Компоновка > Брошюра в драйвере принтера или в окне Параметры задания Command WorkStation.
- **12** При необходимости задайте другие параметры печати и параметры заключительной обработки (такие как фальцовка, сшивание или брошюровка), а затем нажмите OK.

#### **Печать вложенной прошитой брошюры**

Для печати вложенной брошюры можно использовать мастер.

- **1** Обратиться к Booklet Maker можно из драйвера принтера или из окна Параметры задания Command WorkStation.
- **2** Нажмите Запустить мастер настройки.
- <span id="page-30-0"></span>**3** Выберите Тип брошюры и Корешковая кромка, а затем нажмите Далее.
- **4** Выберите Формат бумаги и количество листов в комплекте, а затем нажмите Далее.
- **5** Задайте выравнивание страницы, величину поля переплета и компенсацию смещения (не обязательно), а затем нажмите Далее.
- **6** Просмотрите итоговую сводку параметров для проверки настроек брошюры, а затем нажмите Готово для возврата к вкладке Компоновка > Брошюра в драйвере принтера или в окне Параметры задания Command WorkStation.
- **7** При необходимости задайте другие параметры печати и параметры заключительной обработки (такие как фальцовка, сшивание или брошюровка) в драйвере принтера или в окне Параметры задания Command WorkStation, а затем нажмите OK.

## Ограничения Booklet Maker

В Booklet Maker имеются ограничения, касающиеся файлов PDF, типов очередей и ряда других функций.

#### **Защищенные файлы PDF**

Файлы Adobe PDF могут быть сохранены с настройками безопасности, которые ограничивают открытие, печать или редактирования файла («документ ограниченного доступа»). Booklet Maker не поддерживает печать документов ограниченного доступа.

#### **Тип очереди**

Booklet Maker не поддерживает задания, отправленные в очередь прямого подключения. Задания Booklet Maker должны быть отправлены в очередь задержанных заданий или очередь печати.

#### **Параметры печати/Параметры задания Command WorkStation**

- **•** Booklet Maker не поддерживает печать переменных данных.
- **•** Booklet Maker не поддерживает использование смешанных материалов для печати.
- **•** Booklet Maker не поддерживает параметр печати Удалить белый фон PPT (предназначенный для документов PowerPoint).

## Глоссарий Booklet Maker

Эти термины относятся к процессу изготовления брошюр.

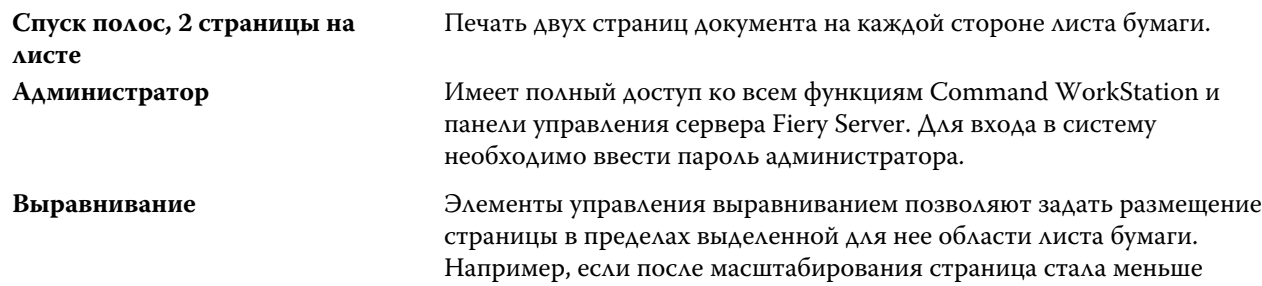

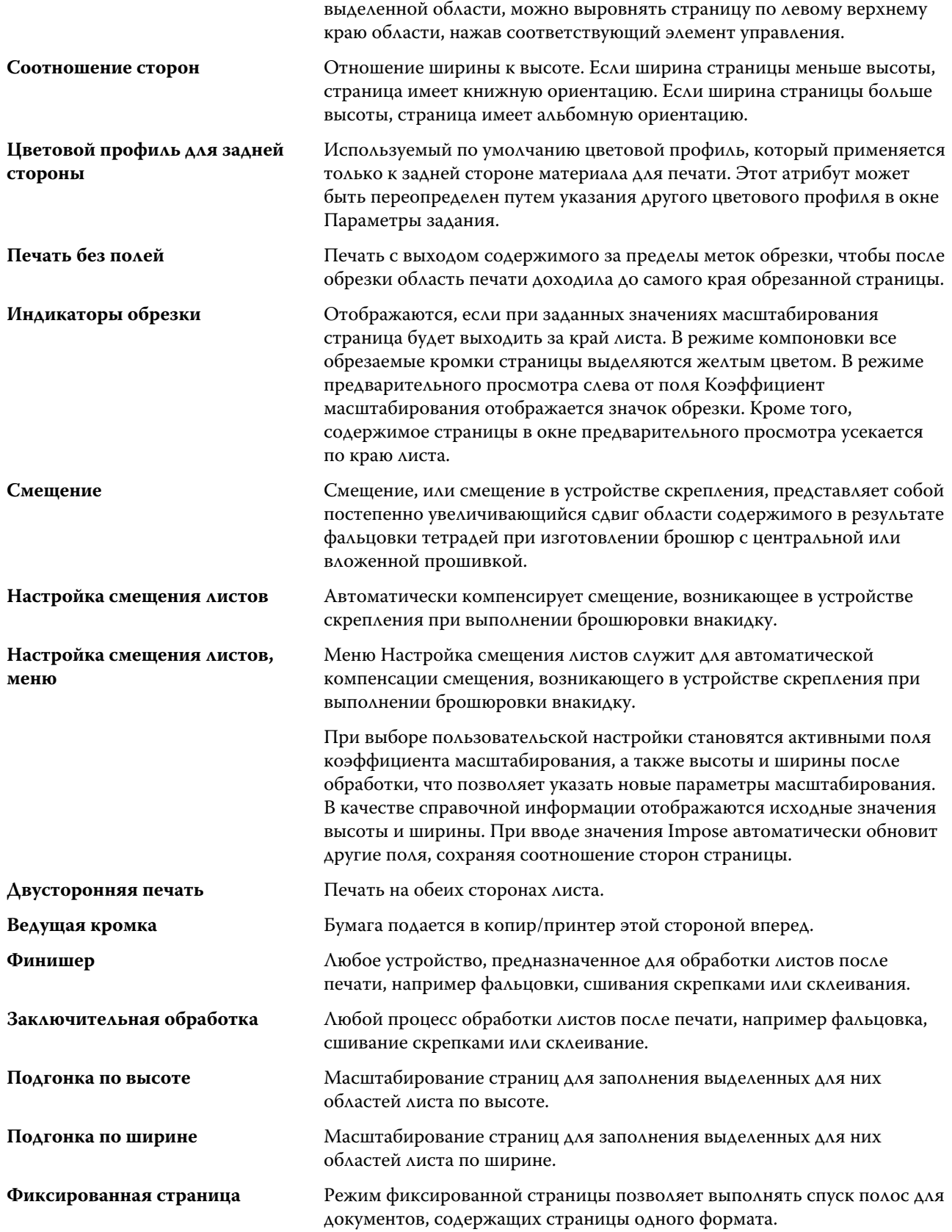

#### Booklet Maker Booklet Maker 33

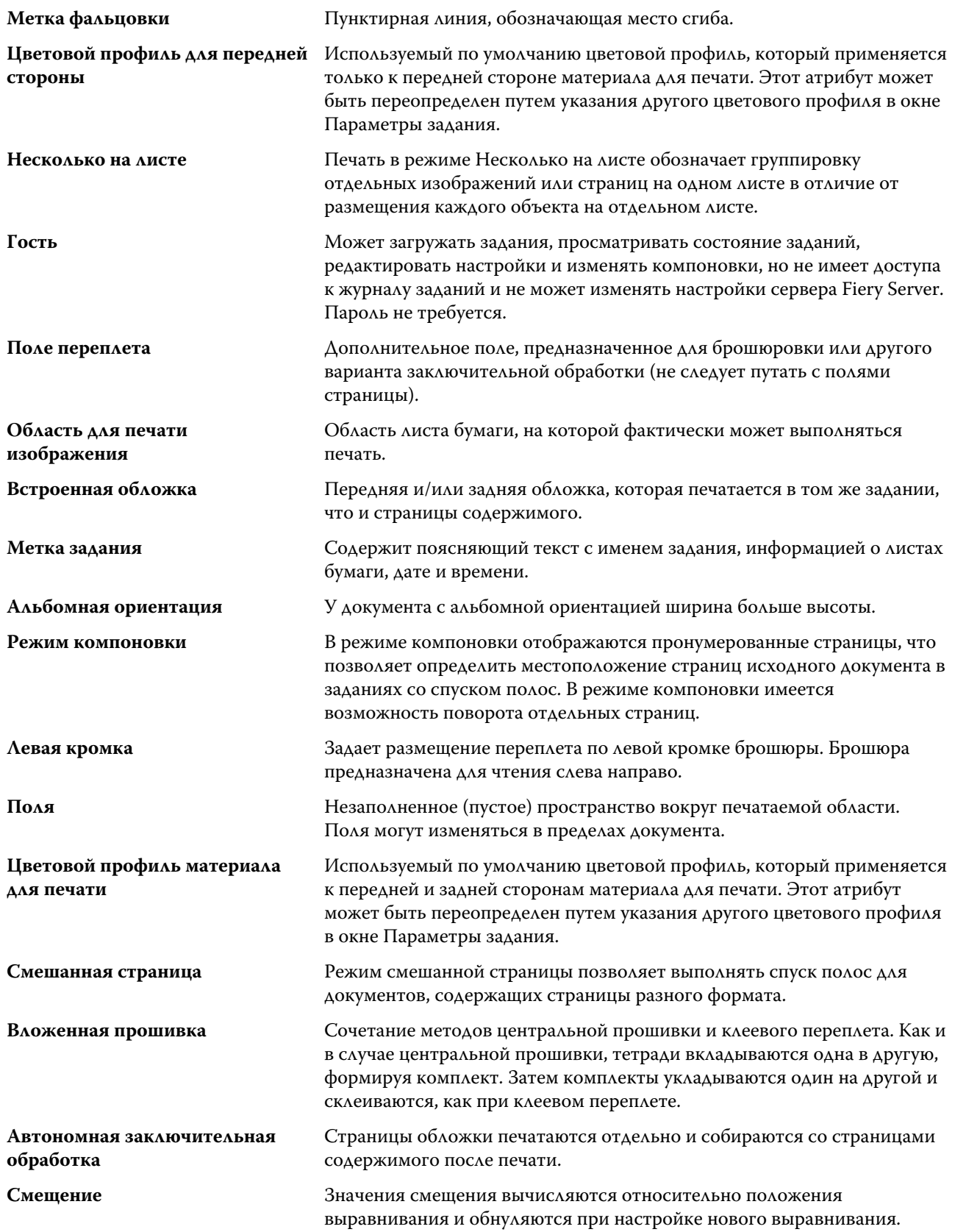

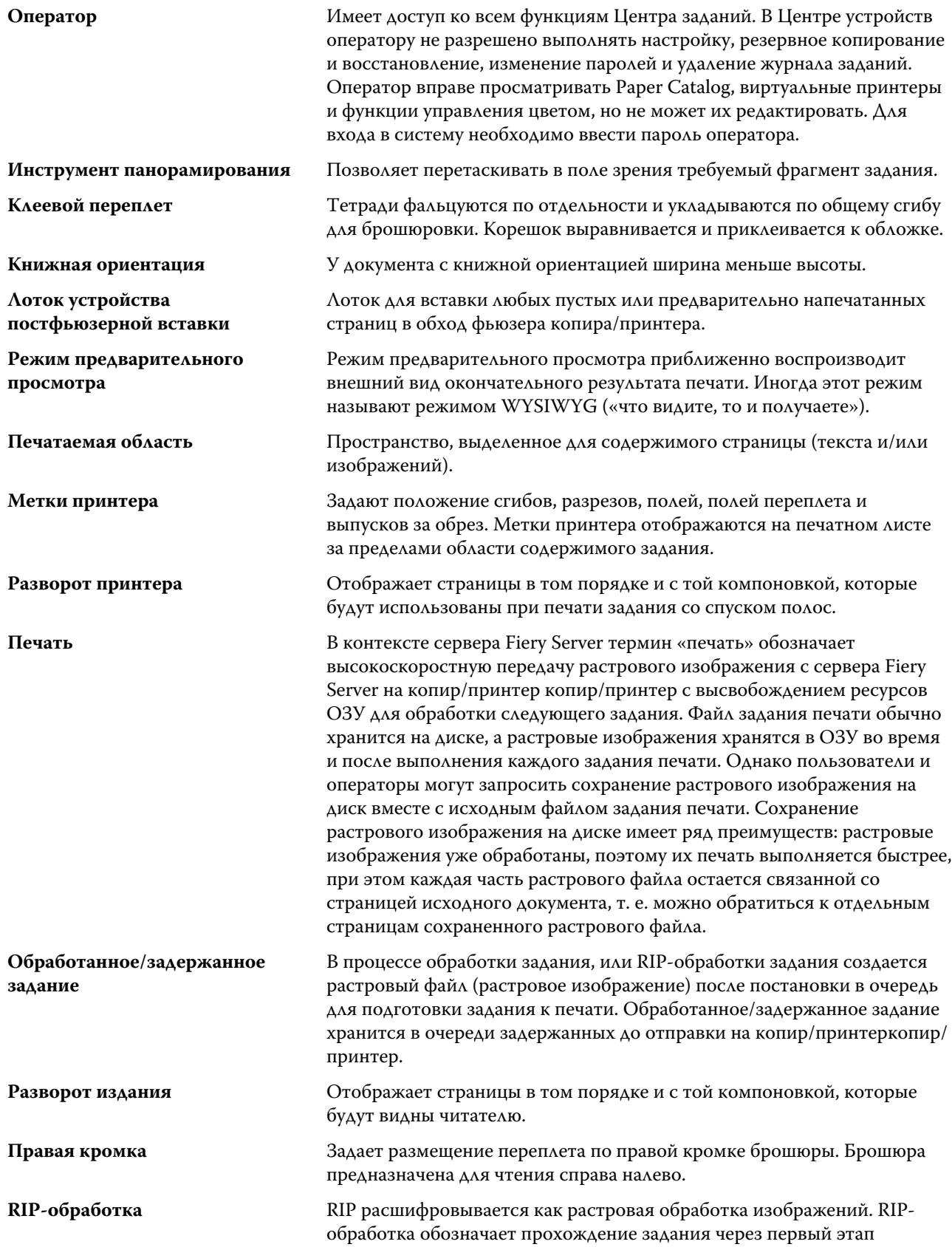

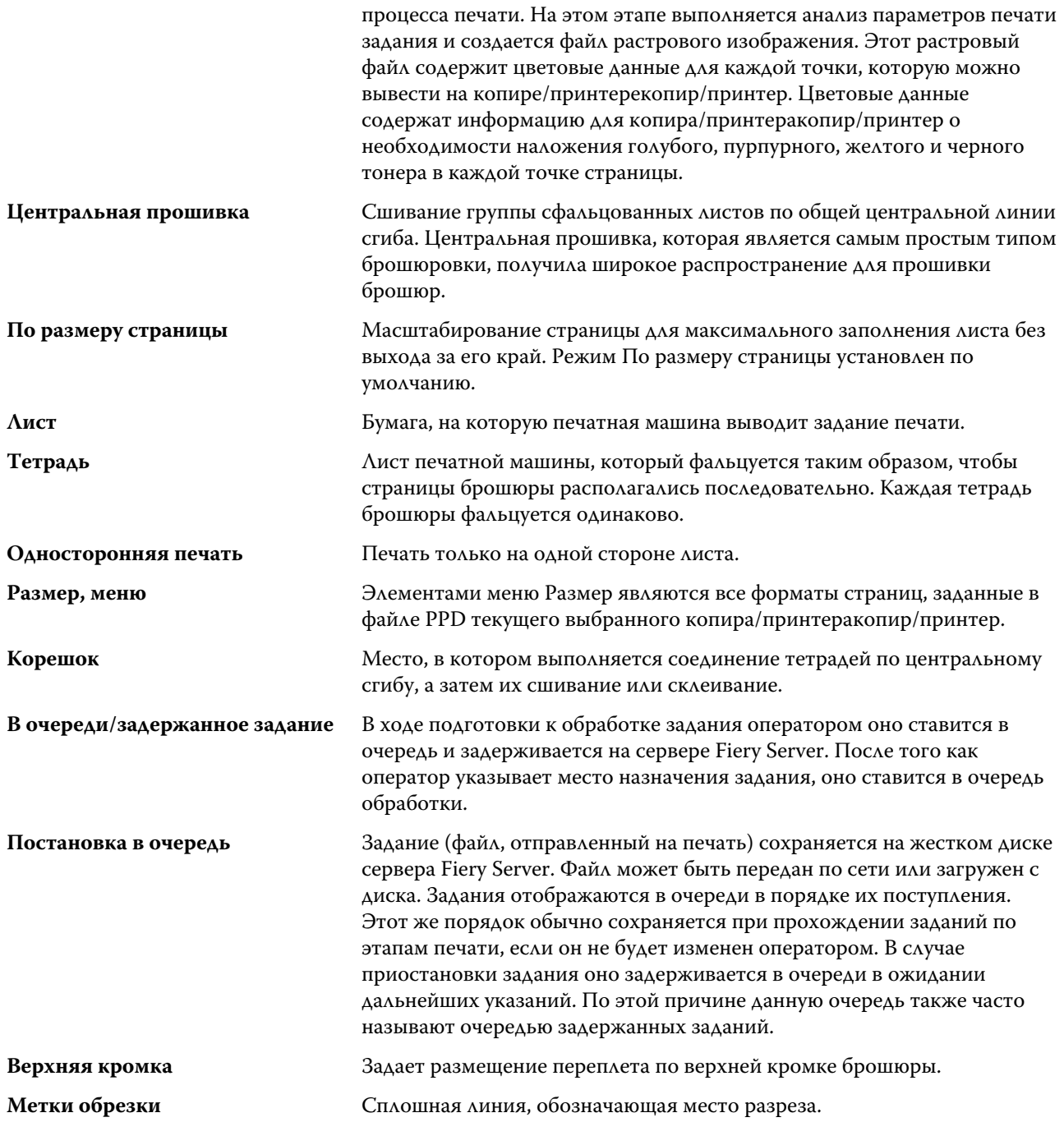

Booklet Maker Booklet Maker 36

# <span id="page-36-0"></span>Предметный указатель

автоматический поворот [27](#page-26-0) автоматическое масштабирование [15](#page-14-0), [16](#page-15-0)

брошюровка внакидку [10](#page-9-0)

вложенная прошивка [11](#page-10-0) выравнивание содержимого страницы [18](#page-17-0)

Двунаправленная связь [6](#page-5-0) двусторонняя печать [5](#page-4-0), [27](#page-26-0) доступ к Booklet Maker [6](#page-5-0) драйвер принтера [6](#page-5-0)

единицы измерения указание [29](#page-28-0)

задания в очереди [29](#page-28-0)

клеевой переплет [12](#page-11-0) Клеевой переплет, 1 страница на листе [13](#page-12-0) комплект [11](#page-10-0), [30](#page-29-0) компоновка для чтения [5](#page-4-0) контроллер печати Fiery, подключение [6](#page-5-0) корешковая кромка [8](#page-7-0)

#### лист [5](#page-4-0), [11](#page-10-0)

мастер Booklet Maker [5](#page-4-0), [7](#page-6-0), [29](#page-28-0) масштабирование автоматическое [15](#page-14-0), [16](#page-15-0) методы брошюровки [8](#page-7-0)

настройки вложенная прошивка [30](#page-29-0) прошитая брошюра [30](#page-29-0) склеенная брошюра [29](#page-28-0) настройки Booklet Maker [5](#page-4-0) настройки вложенной брошюры [30](#page-29-0) настройки обложки [6](#page-5-0), [27](#page-26-0), [30](#page-29-0) настройки прошитой брошюры [30](#page-29-0) настройки склеенной брошюры [29](#page-28-0)

обложка

встроенная [10](#page-9-0), [27](#page-26-0) типографский бланк [10](#page-9-0), [27](#page-26-0) обработанные задания [29](#page-28-0) обрезка содержимого страницы

как избежать [18](#page-17-0) односторонняя печать [27](#page-26-0) ориентация [8](#page-7-0) параметры брошюровки [6](#page-5-0) параметры заключительной обработки [5](#page-4-0), [27](#page-26-0), [29](#page-28-0), [30](#page-29-0) первое использование [5](#page-4-0) плотный материал результат использования [22](#page-21-0) поворот автоматический [27](#page-26-0) подгонка размера [16](#page-15-0) подмножество [7](#page-6-0) по корешку выравнивание страниц [18](#page-17-0) поле переплета определение [21](#page-20-0) указание [29](#page-28-0), [30](#page-29-0) положение корешка [8](#page-7-0) по центру выравнивание страниц [18](#page-17-0) предварительный просмотр растра [29](#page-28-0) размеры поля переплета [21](#page-20-0)

сдвиг содержимого страницы [18](#page-17-0) скрепление по верхнему краю и обложка [27](#page-26-0) скрепление по левому краю [10](#page-9-0)–[12](#page-11-0) смещение компенсация [18](#page-17-0), [22](#page-21-0) настройка для нескольких страниц [6](#page-5-0) настройки [6](#page-5-0) определение [22](#page-21-0) указание [30](#page-29-0) спуск полос [5](#page-4-0) спуск полос, 2 страницы на листе [5](#page-4-0)

увеличение полей переплета [18](#page-17-0)

фальцовка тетрадей [10](#page-9-0)–[12](#page-11-0) формат бумаги выбор [13](#page-12-0), [14](#page-13-0), [16](#page-15-0) формат документа изменение в приложении [28](#page-27-0) сохранение [14](#page-13-0) формат листа [13](#page-12-0)

центральная прошивка [10](#page-9-0)